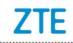

# Smartphone A910 Upgrade Guide (Through an SD Card)

#### 1. Cautions

The software version and pictures in this document are just for reference only. Please use ZTE handset support website provided version to download software.

- 1) Download the upgrade package.
  - Open <a href="http://www.ztedevice.com.cn/support">http://www.ztedevice.com.cn/support</a> and download the upgrade package (update.zip) that matches your phone model. If the downloaded package is not update.zip, unzip the package to obtain update.zip.
  - Ensure that your micro SD card is at least 4GB.
    Note: Please refer to our current version download size.
- 2) Suggest using a third-party APP backup data before the upgrade
- 3) Remove the SIM card before the upgrade.
- 4) Verify that the update.zip file in the root directory of the SD card matches the model of the phone. Do not modify the file name and extension name of the files in the upgrade package.
- 5) Verify that your phone has enough (at least 40%) power. Charge the phone if required. To avoid data lost or upgrade failure, it is not recommended to upgrade your phone through an SD card when the phone is being charged.
- 6) You should not perform any other operation on the phone during the upgrade process.
- 7) A normal upgrade should be completed in 10-15 minutes. If the phone does not reboot or show any response in 15 minutes, you should perform the upgrade process again. If the phone cannot be started, perform a forced upgrade. If the forced upgrade does not work, you should contact an

after-sale service agent for support.

### 2. Upgrade Description

There are two upgrade methods: normal upgrade and forced upgrade.

If the phone cannot be started properly, for example, the phone cannot be started, or the phone does not enter standby state, perform a forced upgrade. If the phone can be started properly and the **Settings** menu can be selected, perform a normal upgrade.

### 3. Upgrade Steps

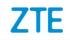

- A. Normal upgrade (the primary upgrade method)
  - Download the upgrade package that matches the phone model from ZTE official website (http://www.ztedevice.com.cn/support/), extract update.zip from the package, and copy update.zip to the root directory of the SD card (the file name must be update.zip).
  - 2) Select **File Manager** from the main menu, and verify that the update.zip file in the root directory of the SD card is proper,

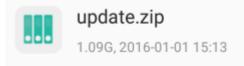

- 3) Tap and select **Settings** > **About phone** > **Software updates**
- 4) About a system upgrade before confirmed a total of five, all allowed, touch SD card update. If there is no SD card inserted in the phone or no upgrade package saved in the root directory of the SD card, a message is displayed on the screen: The phone is encrypted. Please decrypt it or move update package to T-card!.
- 5) If **the upgrade package** saved in the root directory of the SD card, Touch **SD card update**.
- 6) Select the updates, screen is displayed,
- 7) Touch **Update** the phone automatically powers off and reboots. the **SD** card upgrade screen is displayed,

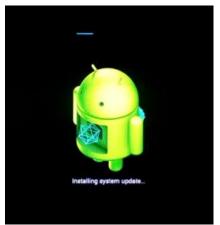

- 8) After the phone is upgraded, it is rebooted again. After the phone starts properly, it is recommended to manually restore the phone to its original factory default settings. The phone is upgraded properly and can be used.
- B. Forced upgrade (for the phones that cannot be started or the phones that cannot enter standby state)

 For a powered-off phone, Press and hold the volume up key and power key until the phone enters Android recovery. In this mode, the <以上所有信息均为中兴通讯股份有限公司所有,不得外传> 第2页 All Rights reserved, No Spreading abroad without Permission of ZTE

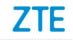

**volume** key can be used to select a menu, the **power** key can be used to confirm it.

.....

2) Press the Volume down key to select apply update from SD card, and press the **power** key to confirm it. The root directory of the SD card is opened.

| Volume up/down to move highlight; |
|-----------------------------------|
| enter Power key to select.        |
| reboot system now                 |
| apply update from ADB             |
| apply update from sdcard          |
| apply update from cache           |
| wipe data/factory reset           |
| wipe cache partition              |
| backup user data                  |
| restore user data                 |
| root integrity check              |
| reboot to bootloader              |
| power down                        |
| view recovery logs                |
|                                   |
|                                   |

3) Press the **Volume down** key to select the **update.zip** file, and press the **power** key to confirm it. The phone starts the upgrade process.

4) The phone completes the upgrade process in about 13 minutes. the screen will be displayed **:Install from sdcard complete**, select **reboot system now** and press the **power** key to confirm it. It is rebooted again After the phone starts properly, it is recommended to manually restore the phone to its original factory default settings. The phone is upgraded properly and can be used.

## 4. (Optional) Restoring the Data

If you have backed up data before upgrading your phone, restore the data.